# GETTING STARTED GUIDE

Nellcor<sup>™</sup> bedside respiratory patient monitoring system, PM1000N

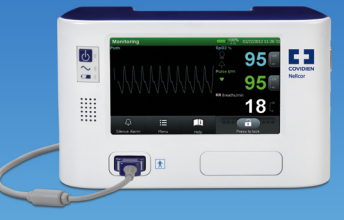

# UNBOXING AND SETTING DEFAULTS

### **Unbox the monitor 1 5**

#### Contents:

- ∙ Nellcor™ bedside respiratory patient monitoring system, PM1000N
- ∙ DOC-10 interface cable
- ∙ Operator's Manual and/or CD
- ∙ Hospital-grade power cord
- ∙ Internal lithium-ion battery

### **Install the battery 2**

- ∙ Using a T15 X 3-inch TORX screwdriver, remove the battery cover located on the right side of the rear panel.
- ∙ Insert the battery with the white tab facing out and on top, so the battery connection terminal on the opposite side is facing down.
- ∙ Replace the battery door.

#### **Connect to an AC power source 3**

- ∙ Plug the female connector end of the power cord into the power connector on the rear of the monitoring system (opposite of the battery door).
- ∙ Plug the male connector of the power cord into a properly grounded AC outlet.
- ∙ Verify the monitor AC power indicator lights (green light next to the  $\sim$  symbol).

#### **Connect DOC-10 interface cable 4**

- ∙ Depress the buttons on both sides of the cable connector as you insert it into the monitor sensor port.
- ∙ Release the buttons after the cable connector is firmly in the socket.

### **F** Power the monitor on

- ∙ Press the **Power** key.
- ∙ The monitor will perform a self-test followed by three ascending tones and a one-second beep.
- ∙ Patient monitoring screen will appear after self-test successfully completes.

### **6 Setting institutional defaults**

- ∙ Reboot the monitor to enter the service mode. Use the **Power** key to turn the monitor off and back on.
- ∙ Press the wrench icon when it appears on the self-test screen (right after the three ascending tones).
- ∙ Enter the service mode password: 62907.
- ∙ Monitor is now in **Service** mode and ready to set defaults.

**See page two for important additional details on setting institutional defaults.**

#### **7 Set Date and Time**

- ∙ Using the touch screen, press **Menu**.
- ∙ Press **Monitoring Settings**.
- ∙ Press **Time and Date**.
- ∙ Using the plus and minus keys, navigate through the **Time and Date** settings and choose the format you prefer to see the date.
- ∙ Select **Save Changes**.

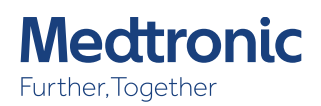

## SETTING INSTITUTIONAL DEFAULTS (CONTINUED):

### **Setting alarm defaults:**

NOTE: It's necessary to set alarm defaults on one monitor and save those settings onto a USB stick to be used for mass monitor setting on other devices.

Upon entering the service mode via passcode:

- ∙ Select **Menu** then **Settings**:
	- Alarm System
		- ∙ Allow Pulse Rate Delay: NO
		- ∙ Allow SPD: NO
		- ∙ SPD Audio Alert: NO
	- Under **Alarm Limits**, select **Adult**
		- ∙ Pulse set high to 130 and save changes.
		- ∙ Set SPD to **Off**.
		- ∙ Set Pulse Rate Delay to **Off**.
		- ∙ Press **Back** button.

### **Transferring default settings to a USB drive:**

NOTE: Recommend minimum 16GB USB

- ∙ Under Settings, select **Import and Export Settings**.
- ∙ Select **Export Settings**.
- ∙ Insert USB drive into the USB port on the right side of the monitor.
- ∙ Select **Next**.
- ∙ When export is complete, select **Finish**.
- ∙ Remove the USB drive

### **Transferring defaults to other monitors using a USB drive:**

- ∙ Power on the monitor.
- ∙ Enter **Service Mod**e by selecting the wrench on the self-test screen and enter the password: 62907.
- ∙ Under Settings, select **Import and Export Settings**.
- ∙ Select **Import Settings**.
- ∙ Insert the USB drive with the saved settings.
- ∙ The monitor will identify the correct file.
- ∙ Select **Next**.
- ∙ Select **Finish** when the import is complete.
- ∙ Remove the USB drive.
- ∙ Set the date and time using the above instructions.
- ∙ Lock in the default settings.

**Note: The import/export function will not transfer the correct date and time. That must be set manually.**

### **Adjusting alarm volume and pulse tone volume:**

- ∙ Select **Menu**, **Sound Settings**, and choose the sound setting you want to make default.
- ∙ Adjust to the desired volume and press **Save**.
- ∙ Select **Back** to adjust other default settings or **Exit Menu** to exit and reboot.

### **Adjusting monitor layout (optional):**

- ∙ In the **Display Settings** menu, select **Monitor Layout**.
- ∙ Select desired monitoring layout and press **Save**.
- ∙ Select **Back** to adjust other default settings or **Exit Menu** to exit and reboot.

© 2020 Medtronic. All rights reserved. Medtronic, Medtronic logo and Further, Together are trademarks of Medtronic. All other brands are trademarks of a Medtronic company. 04/2020–20-PM-0077–[WF#4130861]

# **Medtronic**